Ай Ти Ви групп

Руководство по настройке и работе с модулем интеграци

# **«Intrepid II System»**

**Версия 1.1**

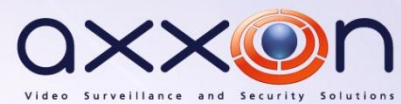

Москва 2012

# <span id="page-1-0"></span>**Содержание**

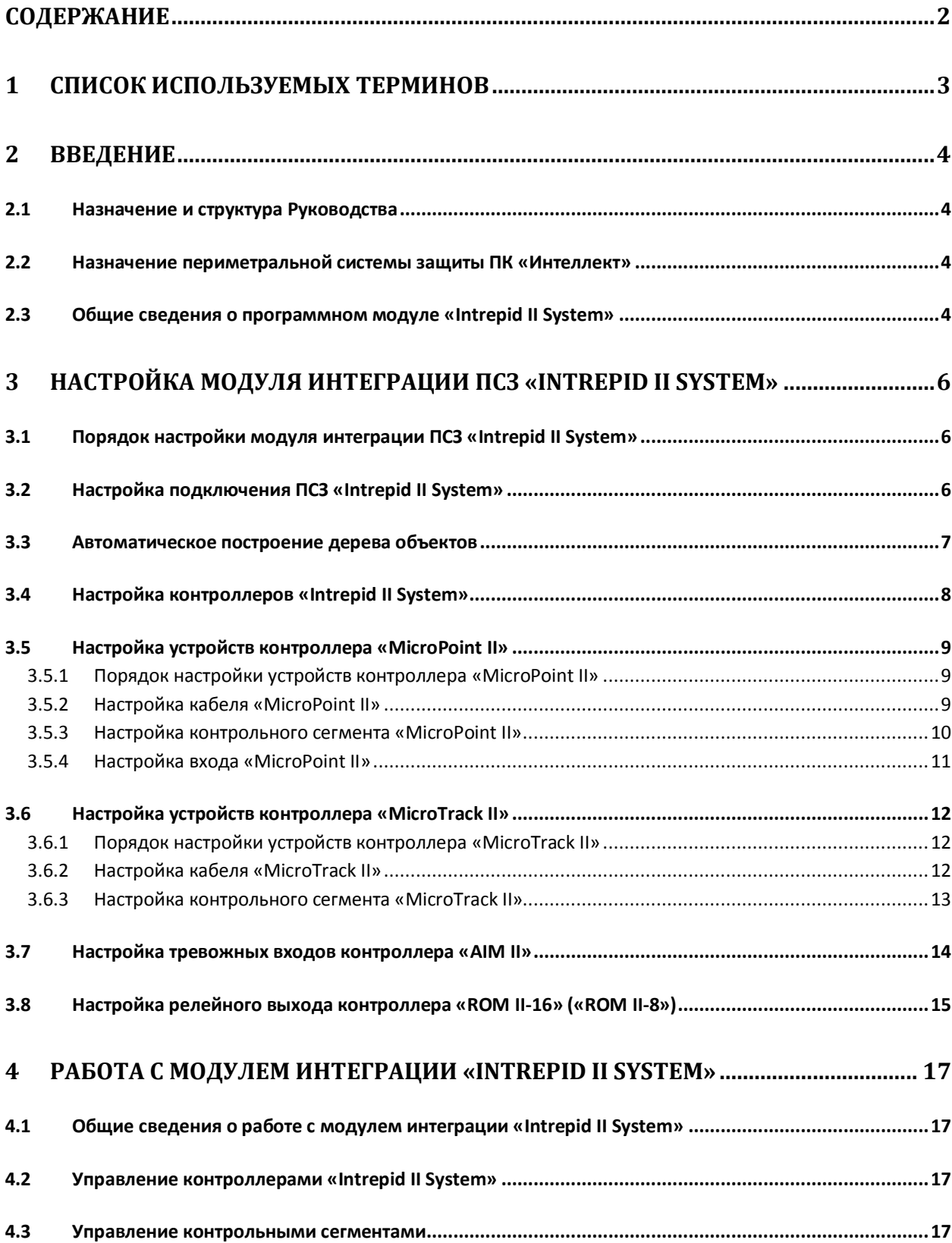

# <span id="page-2-0"></span>**1 Список используемых терминов**

Сервер *Интеллект* – компьютер с установленной конфигурацией **Сервер** программного комплекса *Интеллект.*

Периметральная система защиты (ПСЗ) - программно-аппаратный комплекс, предназначенный для осуществления контроля нарушения периметра.

*ПСЗ Intrepid II System* – ПСЗ, представляющая собой объединение систем Intrepid второго поколения.

# <span id="page-3-0"></span>**2 Введение**

### <span id="page-3-1"></span>**2.1 Назначение и структура Руководства**

Документ *Руководство по настройке и работе с модулем интеграции Intrepid II System* является справочно-информационным пособием и предназначен для пользователей программного модуля *Intrepid II System*, входящего в состав периметральной системы защиты, реализованной на основе программного комплекса *Интеллект*.

В данном Руководстве представлены следующие материалы:

- 1. назначение периметральной системы защиты ПК *Интеллект*;
- 2. общие сведения о программном модуле *Intrepid II System*;
- 3. настройка программного модуля *Intrepid II System*;
- 4. работа с программным модулем *Intrepid II System*.

#### <span id="page-3-2"></span>**2.2 Назначение периметральной системы защиты ПК «Интеллект»**

Периметральная система защиты ПК *Интеллект* выполняет следующие функции:

- 1. Обработка информации, поступающей от датчиков охраны периметра, а также от датчиков, установленных на входе в охраняемый по периметру объект.
- 2. Управление исполнительными устройствами средствами охранного освещения, устройствами управления проходом и въездом (турникет, шлагбаум).

Периметральная система защиты ПК *Интеллект* состоит из программной и аппаратной частей. Программная часть состоит из программных модулей, которые обеспечивают настройку взаимодействия ПК *Интеллект* и аппаратной части.

*Примечание. Роль аппаратной части может выполнять периметральная система защиты стороннего производителя.*

#### <span id="page-3-3"></span>**2.3 Общие сведения о программном модуле «Intrepid II System»**

Программный модуль *Intrepid II System* является компонентом периметральной системы защиты, реализованной на базе ПК *Интеллект*, и предназначен для обеспечения взаимодействия ПК *Интеллект* с системой охраны периметра Intrepid II System (производитель Southwest Microwave, Inc.).

В ПК Интеллект интегрированы следующие контроллеры:

- 1. *MicroPoint II*;
- 2. *MicroTrack II*;
- 3. *MicroWave 330*;
- 4. *AIM II* ;
- 5. *ROM II -16;*
- 6. *ROM II - 8*.

*Примечание. Подробные сведения о кабельной системе охраны периметра Intrepid II System приведены в официальной справочной документации по данной системе.*

Перед настройкой программного модуля *Intrepid II System* необходимо выполнить следующие действия:

- 1. Установить аппаратные средства *ПСЗ Intrepid II System* на охраняемый объект.
- 2. Подключить *ПСЗ Intrepid II System* к серверу.

# <span id="page-5-0"></span>**3 Настройка модуля интеграции ПСЗ «Intrepid II System»**

# <span id="page-5-1"></span>**3.1 Порядок настройки модуля интеграции ПСЗ «Intrepid II System»**

Настройка модуля интеграции *ПСЗ Intrepid II System* производится в следующей последовательности:

- 1. Настройка подключения ПСЗ *Intrepid II System* к Серверу;
- 2. Автоматическое построение дерева объектов;
- 3. Настройка котроллеров *Intrepid II System*;
- 4. Настройка устройств контроллеров *Intrepid II System*.

## <span id="page-5-2"></span>**3.2 Настройка подключения ПСЗ «Intrepid II System»**

Настройка подключения *ПСЗ Intrepid II System* осуществляется на панели настроек объекта **Intrepid II System**. Данный объект создается на базе объекта **Компьютер** на вкладке **Оборудование**  диалогового окна **Настройка системы** ([Рис.](#page-5-3) 3.2—1).

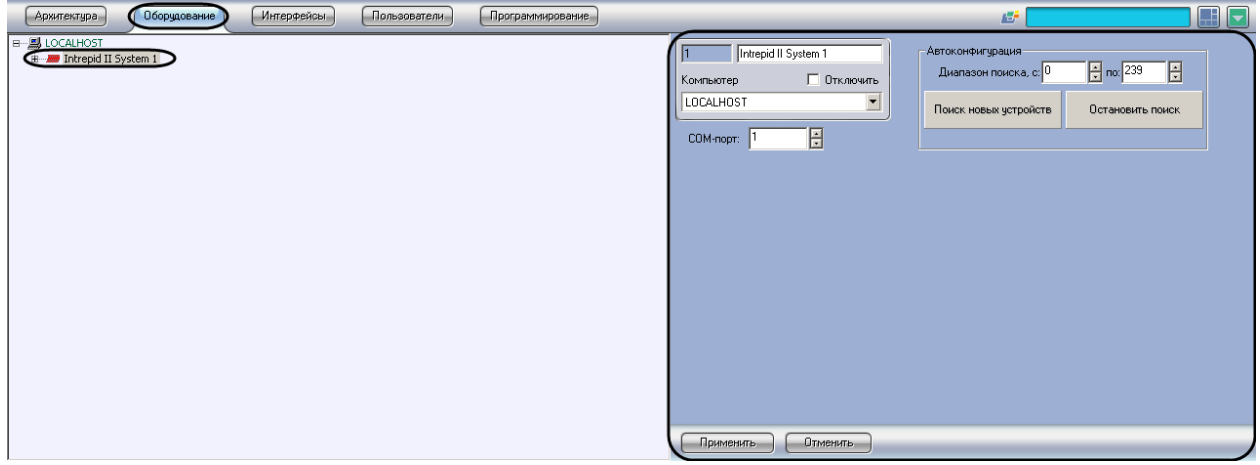

**Рис. 3.2—1 Объект Intrepid II System**

<span id="page-5-3"></span>Для настройки подключения *ПСЗ Intrepid II System* к Серверу необходимо выполнить следующие действия:

1. Перейти на панель настроек объекта **Intrepid II System** ([Рис.](#page-6-1) 3.2—2).

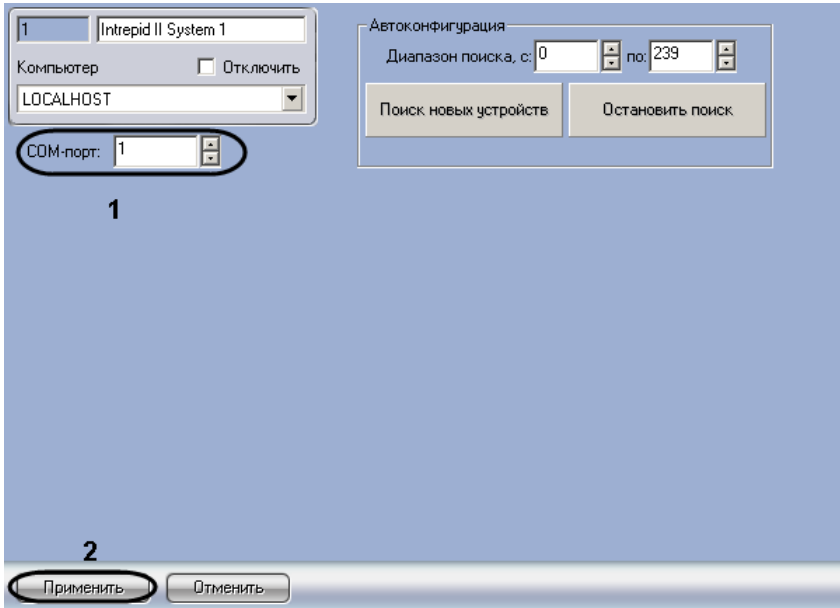

**Рис. 3.2—2 Настройка подключения ПСЗ Intrepid II System**

- <span id="page-6-1"></span>2. В поле **COM-порт** ввести с помощью кнопок **вверх-вниз** номер COM-порта подключения системы (см. [Рис.](#page-6-1) 3.2—2, **1**).
- 3. Нажать на кнопку **Применить** (см. [Рис.](#page-6-1) 3.2—2, **2**).

Настройка подключения *ПСЗ Intrepid II System* к Серверу завершена.

#### <span id="page-6-0"></span>**3.3 Автоматическое построение дерева объектов**

При автоматическом построении дерева объектов происходит поиск и регистрация в ПК *Интеллект* физически подключенных к Серверу контроллеров *ПСЗ Intrepid II System*.

Для автоматического построения дерева объектов *ПСЗ Intrepid II System* необходимо выполнить следующие действия:

1. Перейти на панель настроек объекта **Intrepid II System** ([Рис.](#page-6-2) 3.3—1).

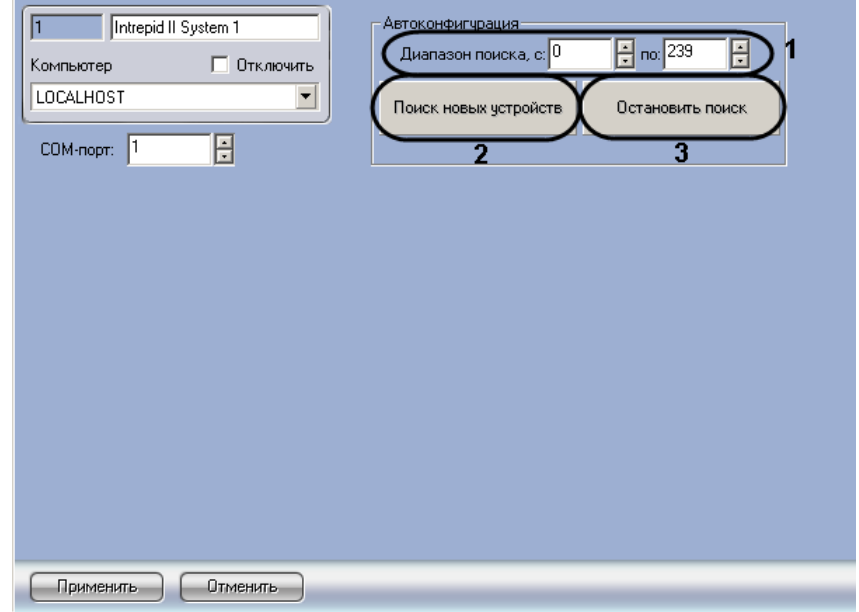

<span id="page-6-2"></span>**Рис. 3.3—1 Автоматический поиск устройств ПСУ Intrepid II System**

- 2. Ввести диапазон аппаратных адресов подключенного оборудования в полях **Диапазон поиска** (см[. Рис.](#page-6-2) 3.3—1, **1**).
- 3. Нажать на кнопку **Поиск новых устройств** (см. [Рис.](#page-6-2) 3.3—1, **2**).

*Примечание. Для прекращения поиска устройств необходимо нажать на кнопку Остановить поиск (см[. Рис.](#page-6-2) 3.3—1, 3).*

Подключенные котроллеры будут добавлены в дерево объектов ПК *Интеллект*.

Автоматическое построение дерева объектов завершено.

#### <span id="page-7-0"></span>**3.4 Настройка контроллеров «Intrepid II System»**

Настройка контроллеров *Intrepid II System* осуществляется на панели настроек соответствующего контроллера ([Рис.](#page-7-1) 3.4—1).

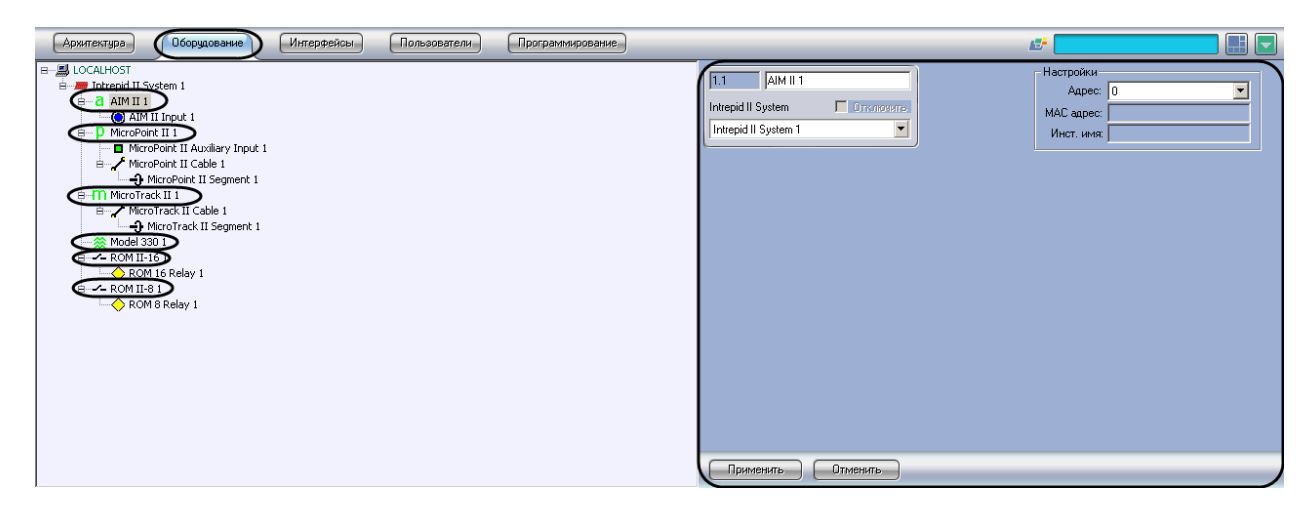

**Рис. 3.4—1 Контроллеры Intrepid II System**

<span id="page-7-1"></span>Контроллеры создаются на базе объекта **Intrepid II System** автоматически при построении дерева объектов (см. раздел *[Автоматическое построение дерева объектов](#page-6-0)*). Настройка всех контроллеров системы осуществляется одинаковым образом.

Для настройки контроллеров *ПСЗ Intrepid II System* необходимо выполнить следующие действия:

1. Перейти на панель настроек соответствующего контроллера [\(Рис.](#page-8-3) 3.4—2).

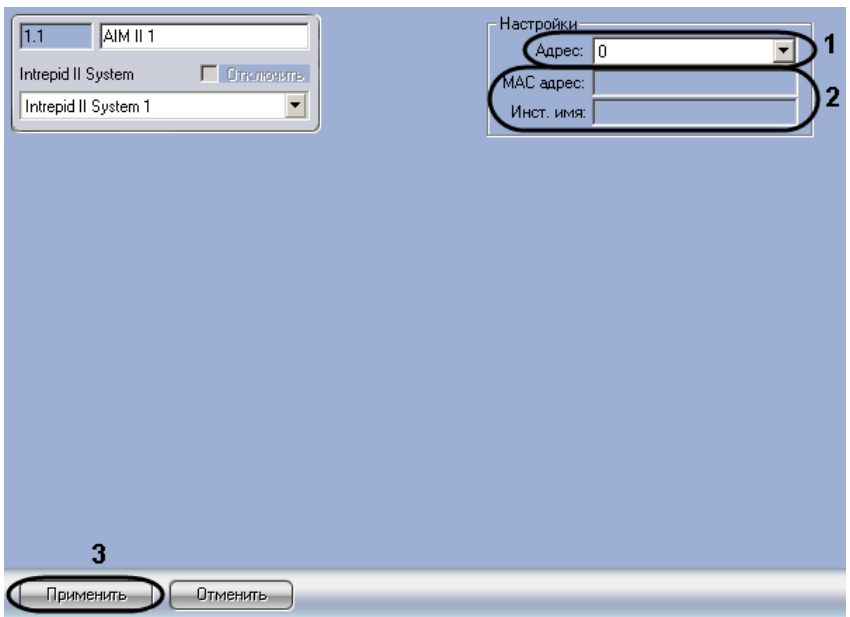

**Рис. 3.4—2 Настройка контроллера Intrepid II System**

<span id="page-8-3"></span>2. В раскрывающемся списке **Адрес** установлено значение, заданное при автоматическом построении дерева объектов (см. [Рис.](#page-8-3) 3.4—2, **1**). При необходимости возможно изменение данного адреса. Для изменения адреса контроллера необходимо выполнить следующие действия:

2.1.Выбрать новое значение из раскрывающегося списка.

2.2.Нажать на кнопку **Применить** (см. [Рис.](#page-8-3) 3.4—2, **3**).

3. В полях **MAC адрес** и **Инст. имя** отображается информация о контроллере. В случае, если данные поля пусты, необходимо проверить корректность заданного контроллеру адреса (см[. Рис.](#page-8-3) 3.4—2, **2**).

Настройка контроллера *Intrepid II System* завершена.

#### <span id="page-8-0"></span>**3.5 Настройка устройств контроллера «MicroPoint II»**

#### <span id="page-8-1"></span>3.5.1 **Порядок настройки устройств контроллера «MicroPoint II»**

Настройка устройств контроллера *MicroPoint II* производится в следующем порядке:

- 1. Настройка кабелей *MicroPoint II*.
- 2. Настройка сегментов *MicroPoint II*.
- 3. Настройка входов *MicroPoint II*.

#### <span id="page-8-2"></span>3.5.2 **Настройка кабеля «MicroPoint II»**

Настройка кабеля *MicroPoint II* осуществляется на панели настроек объекта **MicroPoint II Cable**. Данный объект создается на базе объекта **MicroPoint II** на вкладке **Оборудование** диалогового окна **Настройка системы** ([Рис.](#page-9-1) 3.5—1).

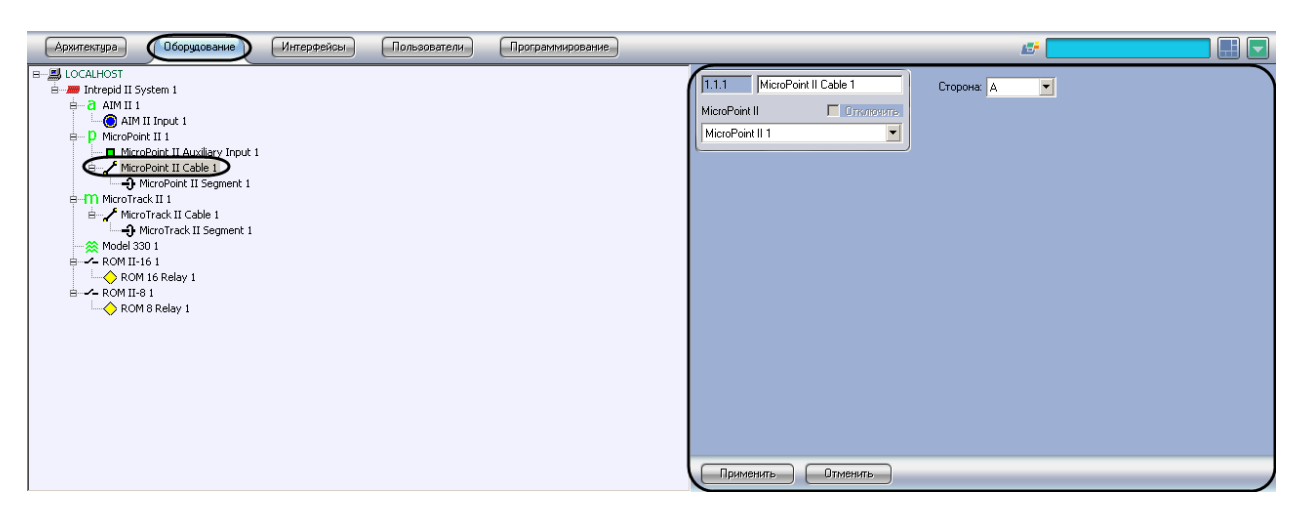

#### **Рис. 3.5—1 Объект MicroPoint II Cable**

<span id="page-9-1"></span>*Примечание. Контроллер MicroPoint II поддерживает два шлейфа (А, B). При создании большего числа шлейфов они будут проигнорированы системой.*

Для настройки кабеля *MicroPoint II* необходимо выполнит следующие действия:

1. Перейти на панель настроек объекта **MicroPoint II Cable** ([Рис.](#page-9-2) 3.5—2).

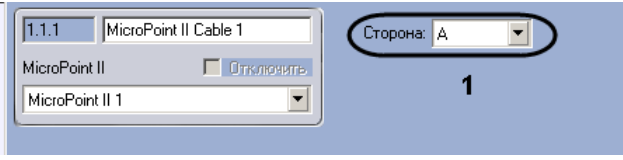

**Рис. 3.5—2 Настройка кабеля MicroPoint II**

- <span id="page-9-2"></span>2. Из раскрывающегося списка **Сторона** выбрать идентификатор кабеля *MicroPoint II* (см. [Рис.](#page-9-2)  [3.5](#page-9-2)—2, **1**).
- 3. Для сохранения настроек в ПК *Интеллект* нажать на кнопку **Применить**.

Настройка кабеля *MicroPoint II* завершена.

#### <span id="page-9-0"></span>3.5.3 **Настройка контрольного сегмента «MicroPoint II»**

Настройка контрольного сегмента *MicroPoint II* осуществляется на панели настроек объекта **MicroPoint II Segment**. Данный объект создается на базе объекта **MicroPoint II Cable** на вкладке **Оборудование** диалогового окна **Настройка системы** (Рис[. 3.5](#page-10-1)—3).

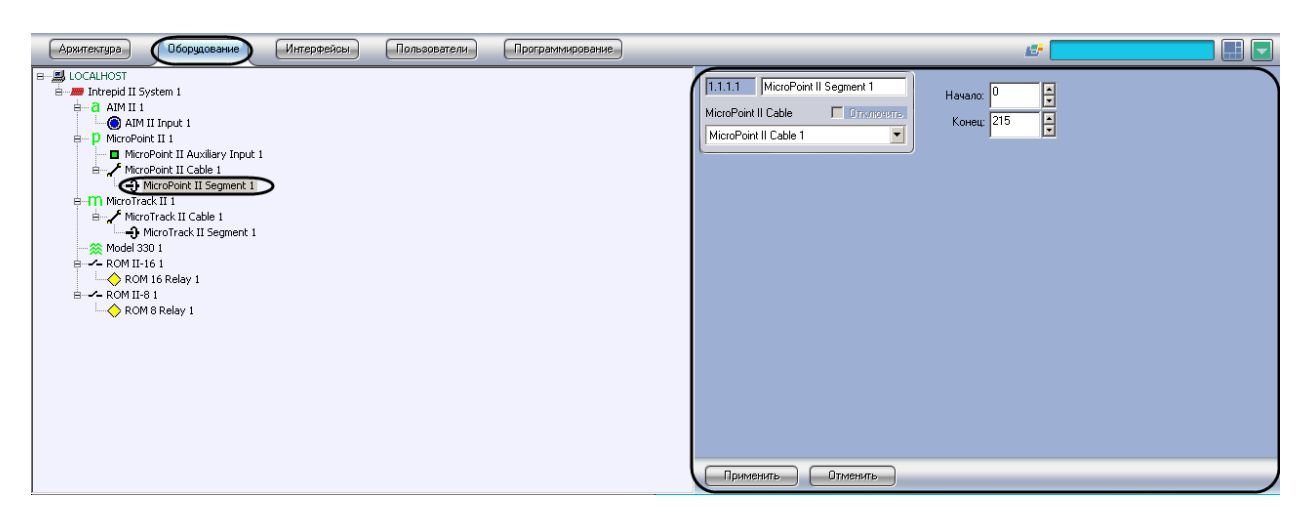

**Рис. 3.5—3 Объект MicroPoint II Segment**

<span id="page-10-1"></span>Для настройки контрольного сегмента *MicroPoint II* необходимо выполнить следующие действия:

1. Перейти на панель настроек объекта **MicroPoint II Segment** ([Рис.](#page-10-2) 3.5—4).

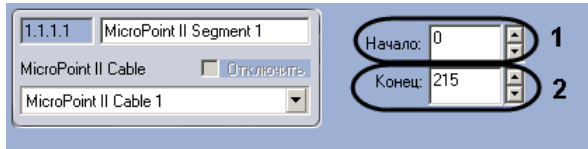

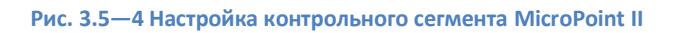

- <span id="page-10-2"></span>1. В поле **Начало** ввести с помощью кнопок **вверх-вниз** номер субъячейки, соответствующей ключевой точке, в которой начинается контрольный сегмент (см. [Рис.](#page-10-2) 3.5—4, **1**).
- 2. В поле со списком **Конец** ввести номер субъячейки, соответствующей ключевой точке, в которой заканчивается контрольный сегмент (см. [Рис.](#page-10-2) 3.5—4, **2**).

*Примечание. Диапазон значений полей Начало и Конец 0…215. Не рекомендуется допускать пересечение контрольных сегментов.* 

*Внимание! Значение в поле Конец не должно превышать значение в поле Начало.*

2. Нажать на кнопку **Применить**.

Настройка контрольного сегмента *MicroPoint II* завершена.

#### <span id="page-10-0"></span>3.5.4 **Настройка входа «MicroPoint II»**

Настройка входа *MicroPoint II* осуществляется на панели настроек объекта **MicroPoint II Auxiliary Input**. Данный объект создается на базе объекта **MicroPoint II** на вкладке **Оборудование** диалогового окна **Настройка системы** (Рис[. 3.5](#page-11-3)—5).

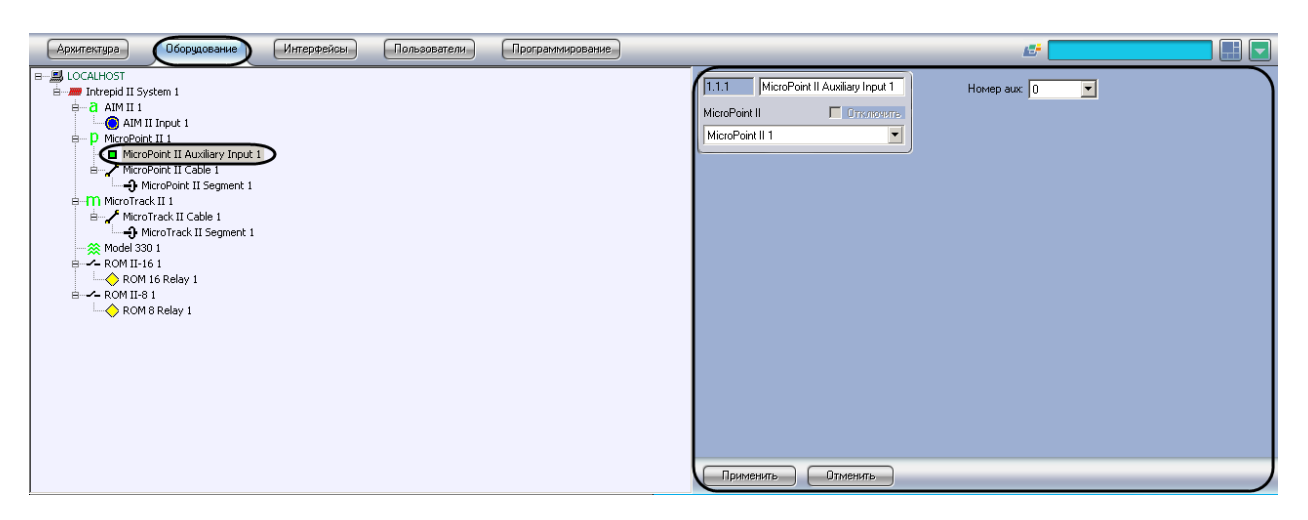

**Рис. 3.5—5 Объект MicroPoint II Auxiliary Input**

<span id="page-11-3"></span>Для настройки входа *MicroPoint II* необходимо выполнить следующие действия:

1. Перейти на панель настроек объекта **Micropoint II Auxiliary Input** ([Рис.](#page-11-4) 3.5—6).

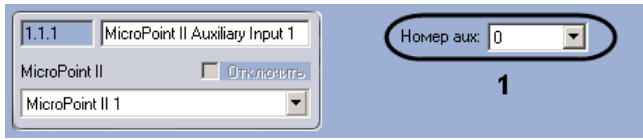

**Рис. 3.5—6 Настройка входа MicroPoint II**

- <span id="page-11-4"></span>2. Из раскрывающегося списка **Номер aux** выбрать номер входа (см. [Рис.](#page-11-4) 3.5—6, **1**).
- 3. Для сохранения настроек в ПК *Интеллект* нажать на кнопку **Применить**.

Настройка входа *MicroPoint II* завершена.

# <span id="page-11-0"></span>**3.6 Настройка устройств контроллера «MicroTrack II»**

#### <span id="page-11-1"></span>3.6.1 **Порядок настройки устройств контроллера «MicroTrack II»**

Настройка устройств контроллера *MicroTrack II* осуществляется в следующем порядке:

- 1. Настройка кабелей *MicroTrack II*.
- 2. Настройка сегментов *MicroTrack II*.

#### <span id="page-11-2"></span>3.6.2 **Настройка кабеля «MicroTrack II»**

Настройка кабеля *MicroTrack II* осуществляется на панели настроек объекта **MicroTrack II Cable**. Данный объект создается на базе объекта **MicroTrack II** на вкладке **Оборудование** диалогового окна **Настройка системы** ([Рис.](#page-12-1) 3.6—1).

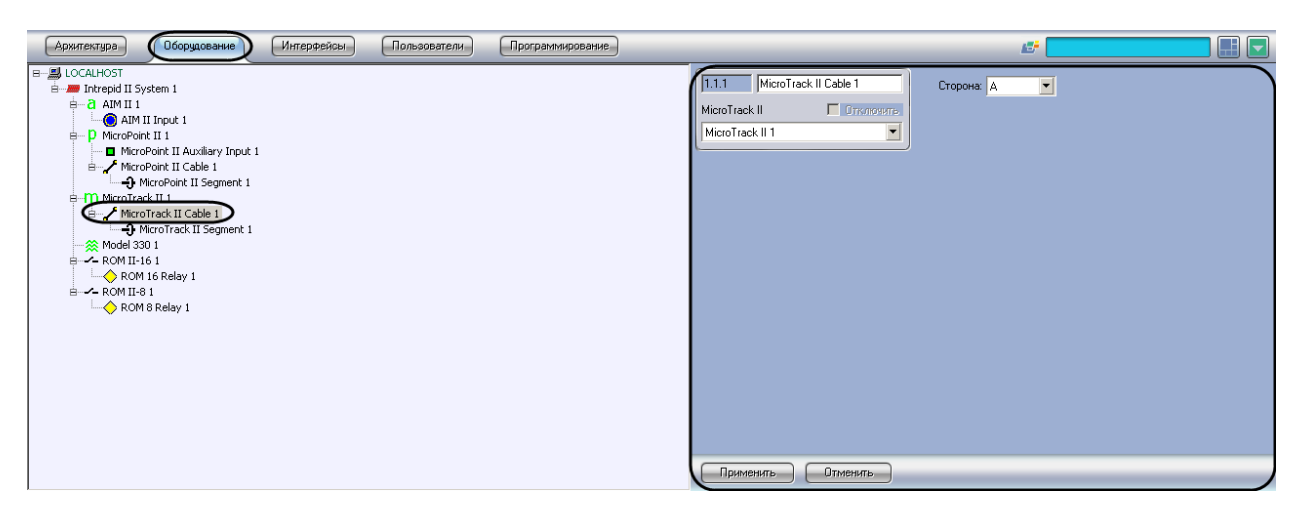

#### **Рис. 3.6—1 Объект MicroTrack II Cable**

<span id="page-12-1"></span>*Примечание. Контроллер MicroPoint II поддерживает два шлейфа (А, B). При создании большего числа шлейфов они будут проигнорированы системой.*

Для настройки кабеля *MicroTrack II* необходимо выполнить следующие действия:

1. Перейти на панель настроек объекта **MicroTrack II Cable** ([Рис.](#page-12-2) 3.6—2).

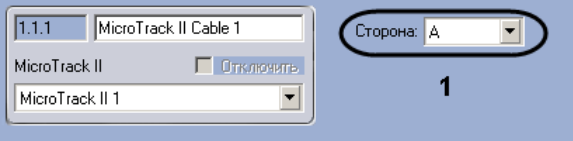

**Рис. 3.6—2 Настройка кабеля MicroTrack II**

- <span id="page-12-2"></span>2. Из раскрывающегося списка **Сторона** выбрать идентификатор кабеля *MicroTrack II* (см. [Рис.](#page-12-2)  [3.6](#page-12-2)—2, **1**).
- 3. Нажать на кнопку **Применить**.

Настройка кабеля *MicroTrack II* завершена.

#### <span id="page-12-0"></span>3.6.3 **Настройка контрольного сегмента «MicroTrack II»**

Настройка контрольного сегмента *MicroTrack II* осуществляется на панели настроек объекта **MicroTrack II Segment**. Данный объект создается на базе объекта **MicroTrack II Cable** на вкладке **Оборудование** диалогового окна **Настройка системы** (Рис[. 3.6](#page-13-1)—3).

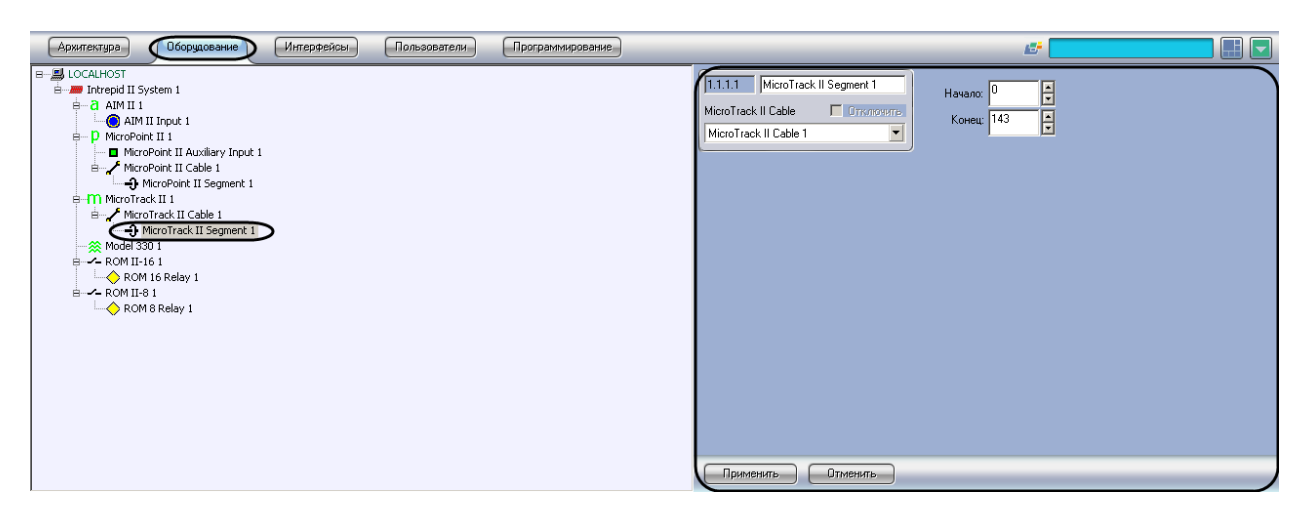

**Рис. 3.6—3 Объект MicroTrack II Segment**

<span id="page-13-1"></span>Для настройки контрольного сегмента *MicroPoint II* необходимо выполнить следующие действия:

3. Перейти на панель настроек объекта **MicroTrack II Segment** ([Рис.](#page-13-2) 3.6—4).

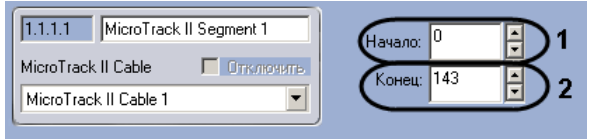

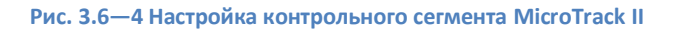

- <span id="page-13-2"></span>3. В поле **Начало** ввести с помощью кнопок **вверх-вниз** номер субъячейки, соответствующей ключевой точке, в которой начинается контрольный сегмент (см. [Рис.](#page-13-2) 3.6—4, **1**).
- 4. В поле со списком **Конец** ввести номер субъячейки, соответствующей ключевой точке, в которой заканчивается контрольный сегмент (см. [Рис.](#page-13-2) 3.6—4, **2**).

*Примечание. Диапазон значений полей Начало и Конец 0…143. Не рекомендуется допускать пересечение контрольных сегментов.* 

*Внимание! Значение в поле Конец не должно превышать значение в поле Начало.*

4. Нажать на кнопку **Применить**.

Настройка контрольного сегмента *MicroTrack II* завершена.

#### <span id="page-13-0"></span>**3.7 Настройка тревожных входов контроллера «AIM II»**

Настройка тревожных входов контроллера *AIM II* осуществляется на панели настроек объекта **AIM II Input**. Данный объект создается на базе объекта **AIM II** на вкладке **Оборудование** диалогового окна **Настройка системы** ([Рис.](#page-14-1) 3.7—1).

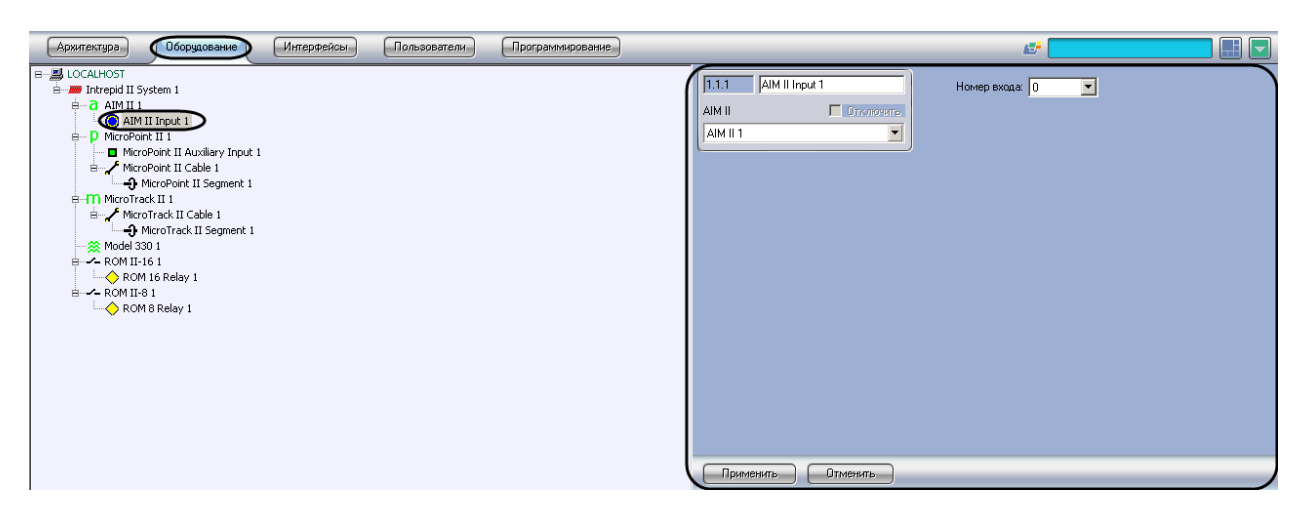

**Рис. 3.7—1 Объект AIM II Input**

<span id="page-14-1"></span>Для настройки тревожного входа контроллера *AIM II* необходимо выполнить следующие действия:

1. Перейти на панель настроек объекта **AIM II Input** ([Рис.](#page-14-2) 3.7—2).

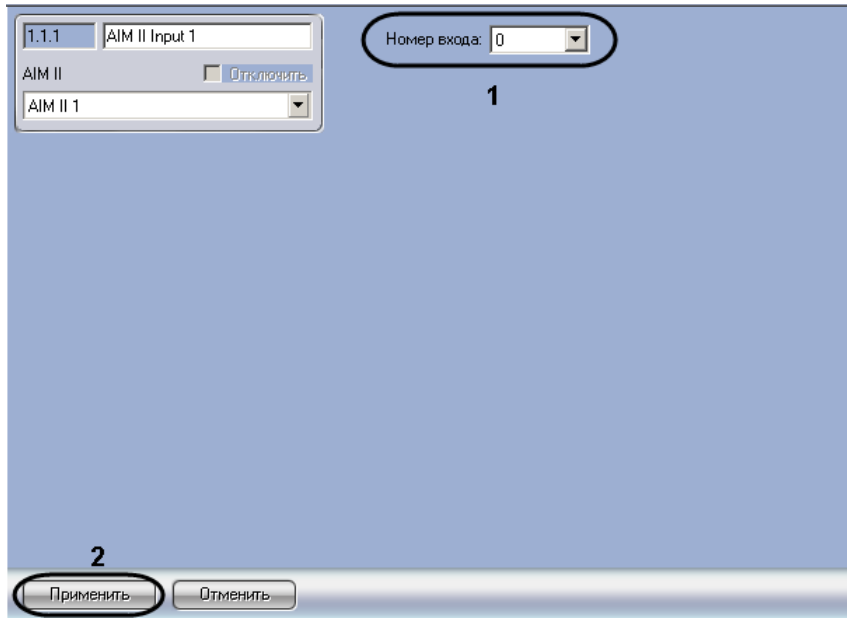

**Рис. 3.7—2 Настройка тревожного входа**

- <span id="page-14-2"></span>2. Из раскрывающегося списка **Номер входа** выбрать номер тревожного входа (см. [Рис.](#page-14-2) 3.7— [2,](#page-14-2) **1**).
- 3. Нажать на кнопку **Применить** (см. [Рис.](#page-14-2) 3.7—2, **2**).

Настройка тревожного входа завершена.

#### <span id="page-14-0"></span>**3.8 Настройка релейного выхода контроллера «ROM II-16» («ROM II-8»)**

Настройка релейного выхода контроллера *ROM II-16* (*ROM II-8*) осуществляется на панели настроек объекта **ROM 16 Relay** (**ROM 8 Relay**). Данный объект создается на базе объекта **ROM II-16** (**ROM II-8**) на вкладке **Оборудование** диалогового окна **Настройка системы** ([Рис.](#page-15-0) 3.8—1).

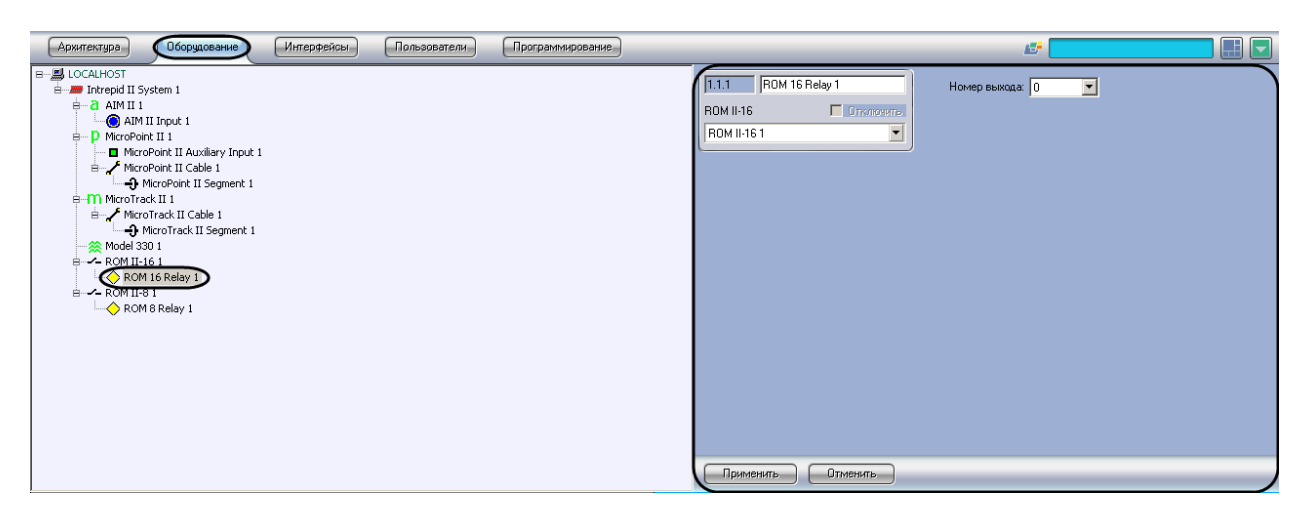

**Рис. 3.8—1 Объект ROM 16 Relay**

<span id="page-15-0"></span>Для настройки релейного выхода контроллера **ROM II-16** (**ROM II-8**) необходимо выполнить следующие действия:

1. Перейти на панель настроек объекта **ROM II-16** (**ROM II-8**) ([Рис.](#page-15-1) 3.8—2).

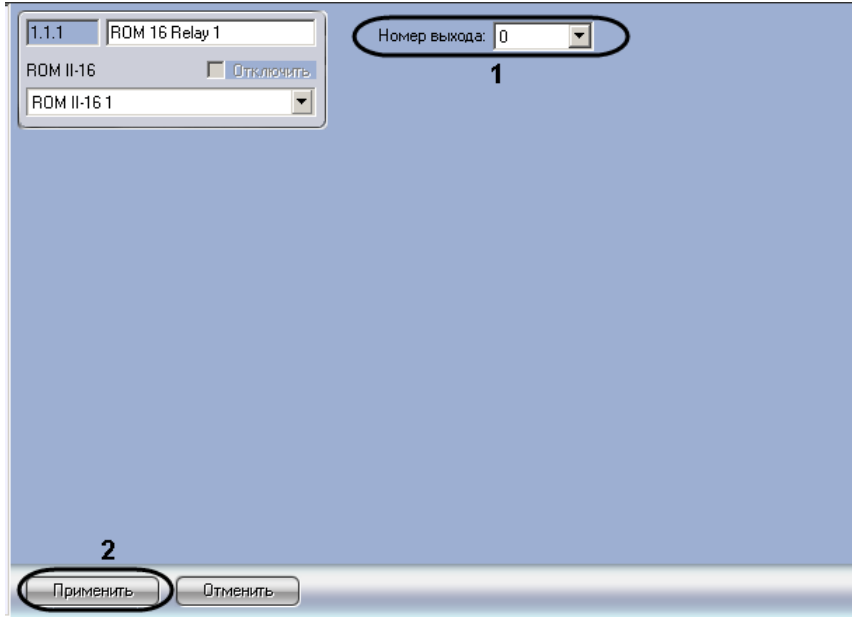

**Рис. 3.8—2 Настройка релейного выхода**

- <span id="page-15-1"></span>2. Из раскрывающегося списка **Номер выхода** выбрать номер релейного выхода (см. [Рис.](#page-15-1)  [3.8](#page-15-1)—2, **1**).
- 3. Нажать на кнопку **Применить** (см. [Рис.](#page-15-1) 3.8—2, **2**).

Настройка релейного выхода завершена.

# <span id="page-16-0"></span>**4 Работа с модулем интеграции «Intrepid II System»**

### <span id="page-16-1"></span>**4.1 Общие сведения о работе с модулем интеграции «Intrepid II System»**

Для работы с модулем интеграции *ПСЗ Intrepid II System* используются следующие интерфейсные объекты:

1. **Карта**;

#### 2. **Протокол событий.**

Сведения по настройке данных интерфейсных объектов приведены в документе *Программный комплекс Интеллект: Руководство Администратора*.

Работа с интерфейсными объектами подробно описана в документе *Программный комплекс Интеллект: Руководство Оператора.*

#### <span id="page-16-2"></span>**4.2 Управление контроллерами «Intrepid II System»**

Управление контроллерами *Intrepid II System* осуществляется в интерактивном окне **Карта** с использованием функционального меню объекта, соответствующего требуемому контроллеру ([Рис.](#page-16-4) 4.2—1, Таб. [4.2-1\)](#page-16-5).

AIM II 1[1.1]

Очистить буфер Перезагрузить Запросить время и дату Установить время и дату

**Рис. 4.2—1 Функциональное меню контроллера AIM II**

<span id="page-16-5"></span><span id="page-16-4"></span>**Таб. 4.2-1. Описание команд функционального меню контроллеров Intrepid II System**

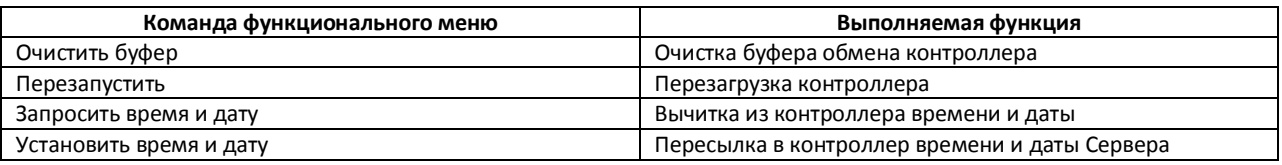

#### <span id="page-16-3"></span>**4.3 Управление контрольными сегментами**

Управление контрольным сегментом *MicroTrack II* (*MicroPoint II*) осуществляется в интерактивном окне **Карта** с использованием функционального меню объекта **MicroPoint II Segment (MicroTrack II Segment )** ([Рис.](#page-16-4) 4.2—1, Таб. [4.2-1\)](#page-16-5).

*Примечание. Для отображения данных объектов на карте следует использовать тип отображения Линия.*

MicroPoint II Segment 1[1.1.1.1]

Обработка тревоги

**Рис. 4.3—1 Функциональное меню объекта MicroPoint II Segment**

#### **Таб. 4.3-1. Описание команд функционального меню объекта MicroPoint II Segment (MicroTrack II Segment)**

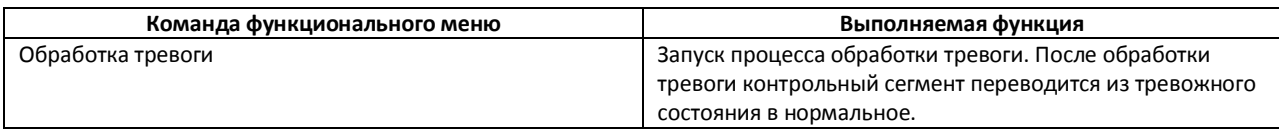